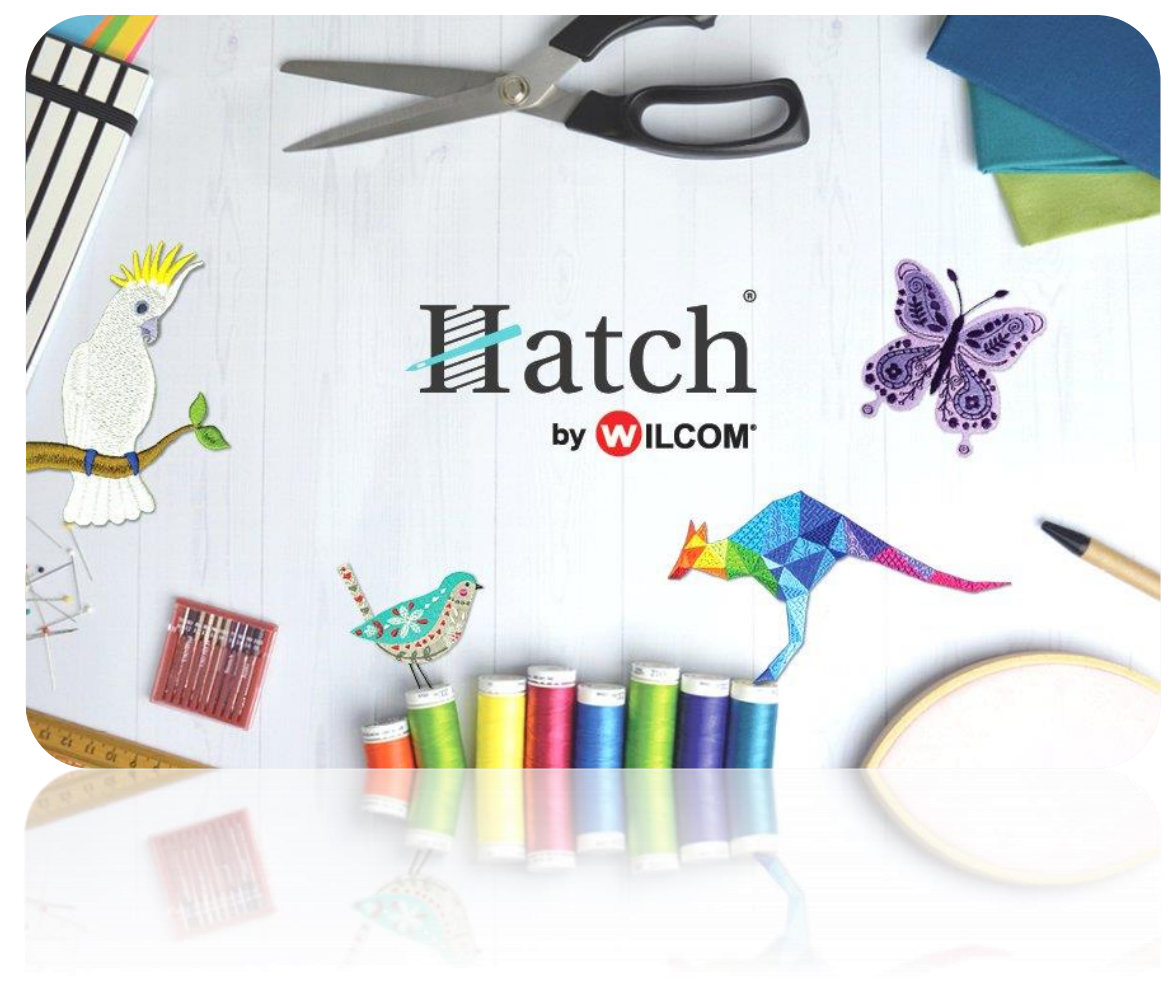

# USER GUIDE SETUP

# **CONTENTS**

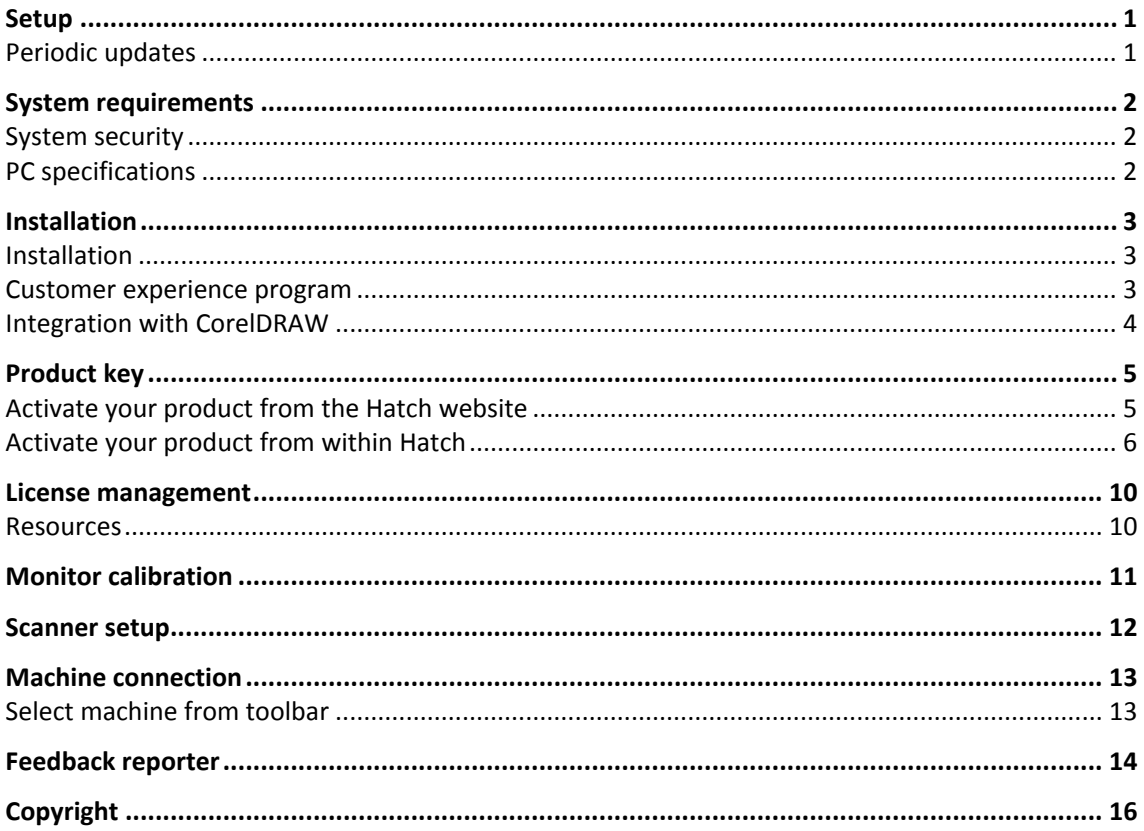

### <span id="page-2-0"></span>**SETUP**

This section describes how to install your embroidery software and all required components.

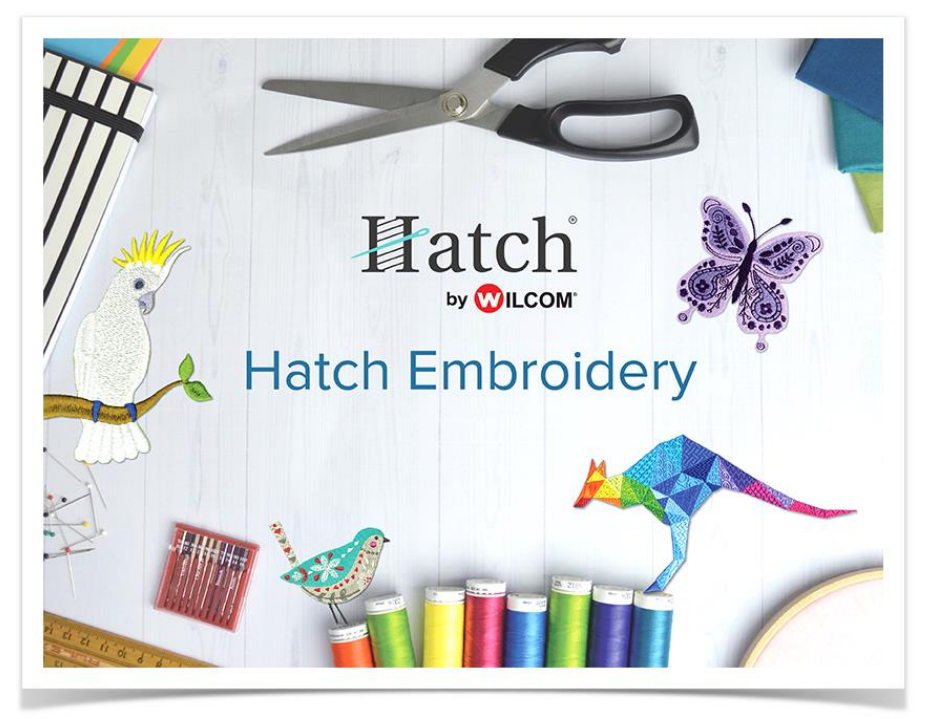

#### <span id="page-2-1"></span>Periodic updates

Periodically you will receive automatic updates to your software installation. These will include improvements and fixes to known problems. To update your embroidery software...

- Connect your computer to the internet.
- Start your Hatch embroidery software. It will automatically check for software updates.
- If it is not up-to-date, you will be prompted to start the update.
- The required file will be downloaded from a secure server.
- Once download has completed, follow the prompts.
- Once completed you will need to restart your PC for all changes to take effect.

Automatic updates overwrite your 'normal' template. If you have made changes, you will need to save them to a custom template – e.g. 'My Template'.

# <span id="page-3-0"></span>SYSTEM REQUIREMENTS

In order to run your software, you need to ensure that the following pre-requisite system requirements are met.

#### <span id="page-3-1"></span>System security

You will be required to enter your Wilcom username and password to open the software, a internet connection is required to validate the username and password.

#### <span id="page-3-2"></span>PC specifications

Check that your PC meets the system requirements. Check CPU/RAM as well as hard disk space. The table below provides minimum system requirements.

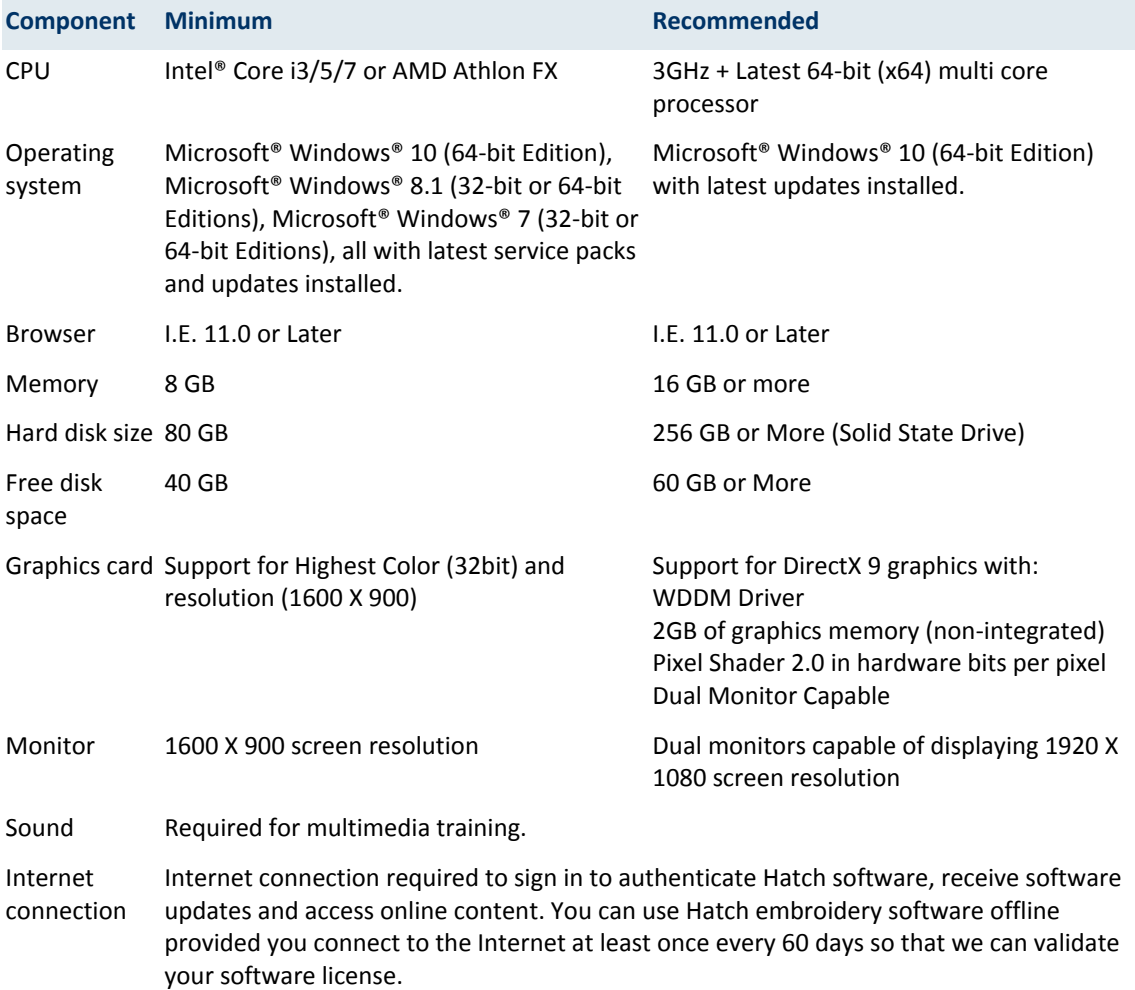

## <span id="page-4-0"></span>INSTALLATION

Make sure you have the following before commencing with the installation...

- Hatch user account
- Installation software
- Connection to internet
- When you install the software, you will be prompted to reboot your PC to complete the installation. Make sure that you save any files and close all applications beforehand.

#### <span id="page-4-1"></span>Installation

- Ensure your computer meets the technical requirements for the software. See [System](#page-3-0)  [requirements.](#page-3-0)
- Close all MS Windows® applications and temporarily disable your anti-virus software.
- Run the installation
- Follow the onscreen instructions to complete the installation. You will be prompted to choose:
	- o where the software will be installed on your PC (default location recommended).
	- o which components will be installed e.g. additional languages.
	- o which documentation files will be installed.
- Reboot the PC when prompted. Save any files and close all applications beforehand.
- Double-click the icon on the desktop to start the software for the first time.
- When prompted, enter you Hatch username and password in the fields provided.
- Click OK and the software will connect to our activation server and the software will open.

If you encounter problems with the installation, please contact [hatchsupport@wilcom.com.](mailto:hatchsupport@wilcom.com)

#### <span id="page-4-2"></span>Customer experience program

Hatch Embroidery includes a 'Customer Experience Program' which is designed to provide Wilcom with valuable data concerning software usage patterns. The program is entirely anonymous and is aimed at improving the features and functions of Hatch Embroidery. However, you have the option of opting out of the program altogether by deactivating the checkbox in the dialog. Access the dialog via the 'Software Settings > Customer Experience Program' command.

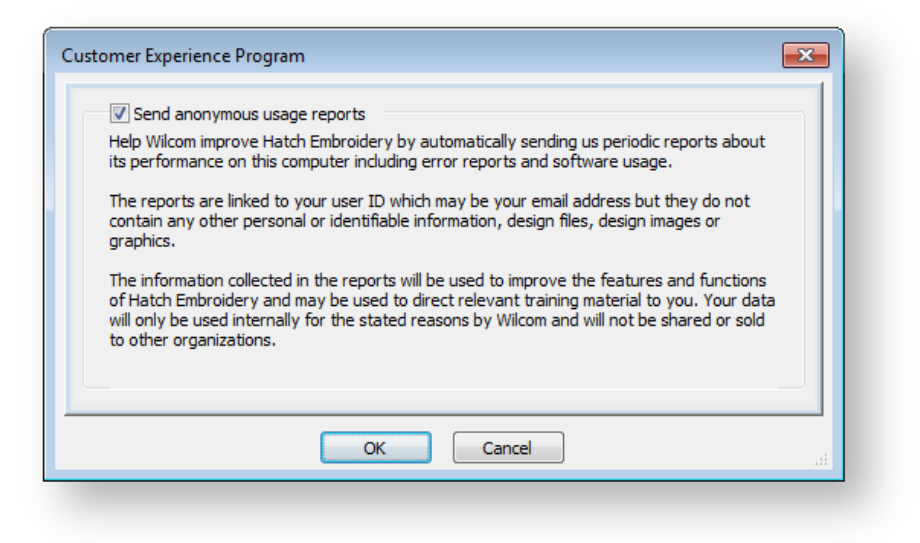

#### <span id="page-5-0"></span>Integration with CorelDRAW

Integration with CorelDRAW is automatically activated depending on your product model. This is available for customers who already own CorelDRAW and have it installed on their computer together with Hatch.

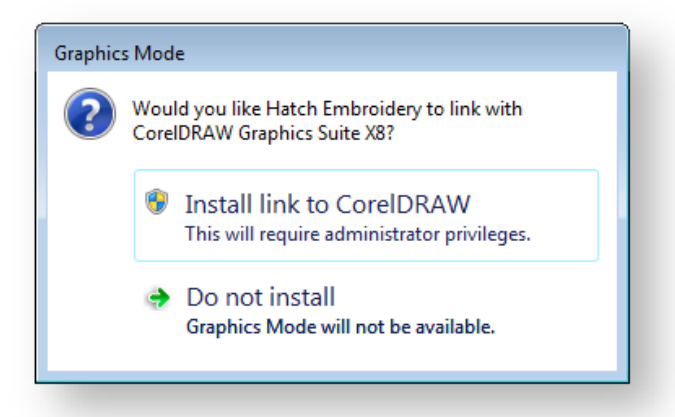

CorelDRAW integration is currently only available for CorelDRAW Graphics Suite 2017 and CorelDRAW SE (X8). And it is currently only available for integration with Hatch Composer and Digitizer.

### <span id="page-6-0"></span>PRODUCT KEY

You may have received a 5-part Hatch product key in the form d566695e-dedc-4417-a5e7- 8326056cd267. The license can be activated on the Hatch website OR within the Hatch Embroidery Software if already installed. If you download or purchase directly from the Hatch website, you will not need a product key. It will automatically be assigned to your email that you used to create your Hatch account. You will only receive a product key if you have purchased the software directly from a reseller at a show, retail shop, or included with your machine. Once you have input your product key you do not need to ever input it again. It has a one time use. Once it's activated it is assigned to your email.

#### <span id="page-6-1"></span>Activate your product from the Hatch website

- Go to [www.wilcom.com/hatch/activation/XXXX.aspx](http://www.wilcom.com/hatch/activation/XXXX.aspx)
- Choose Yes from among these options:

Do you have a Hatch Product Key?

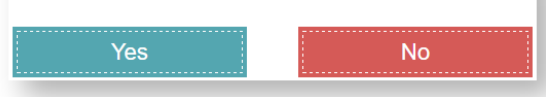

• If you do not have a Hatch online account, register and enter the 5-part code:

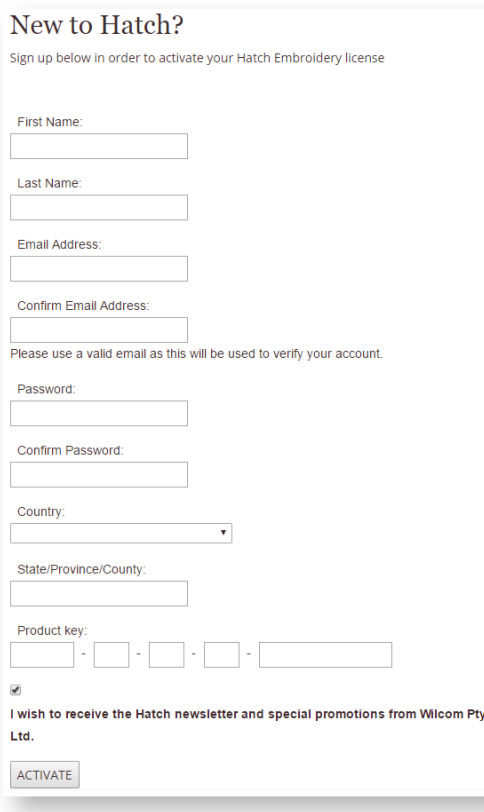

If you do have a Hatch online account, log in with your email address and password:

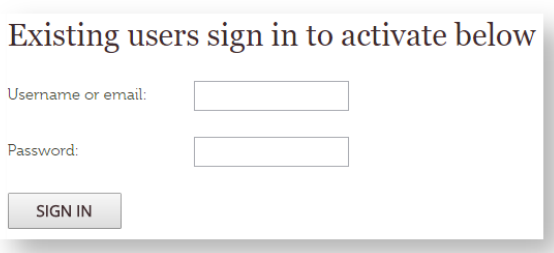

Insert your 5-part Hatch product key and click ACTIVATE:

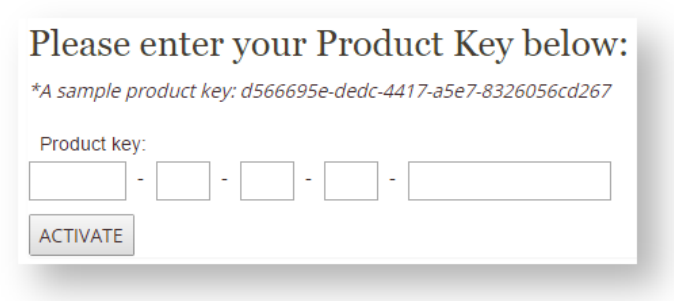

#### <span id="page-7-0"></span>Activate your product from within Hatch

- If you haven't yet done so, download and install Hatch Embroidery Software. This can be done by clicking the download button on the top of the website at [www.wilcom.com/hatch](http://www.wilcom.com/hatch) or use this direct download lin[k https://dyul59n6ntr4m.cloudfront.net/Hatch\\_V2\\_Setup.exe.](https://dyul59n6ntr4m.cloudfront.net/Hatch_V2_Setup.exe)
- Launch Hatch. The Sign In screen will appear.

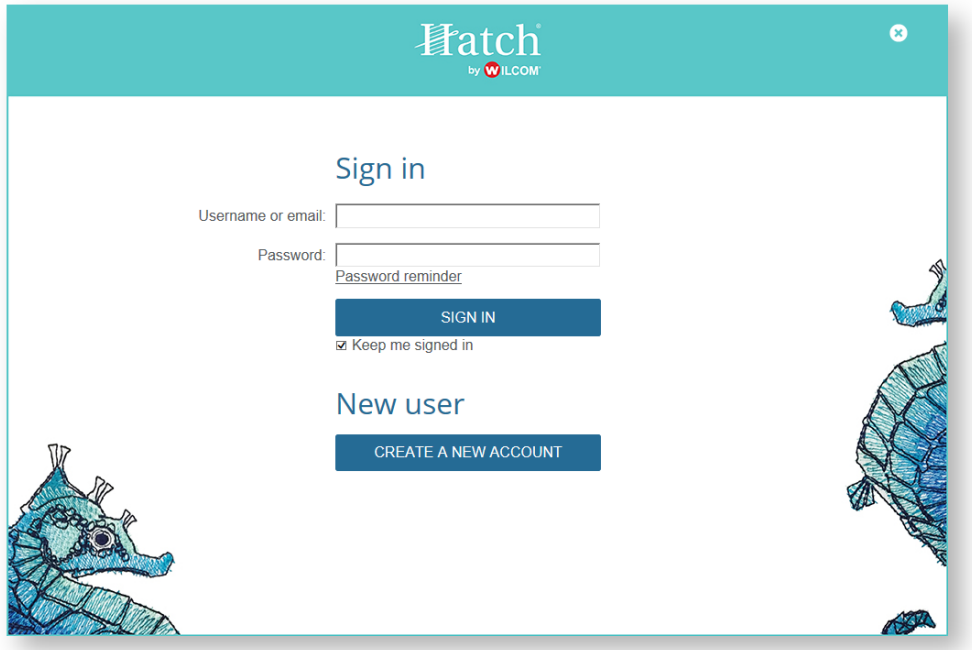

- If you already have a Hatch account, sign in with your registered email address and password. If you have already activated your product key on the website, Hatch Embroidery Software will now launch. If you have not yet activated your product key, you will receive a verification email. See below.
- If you have not yet registered a Hatch account, click CREATE A NEW ACCOUNT. Enter your details to create a new account and click SUBMIT.

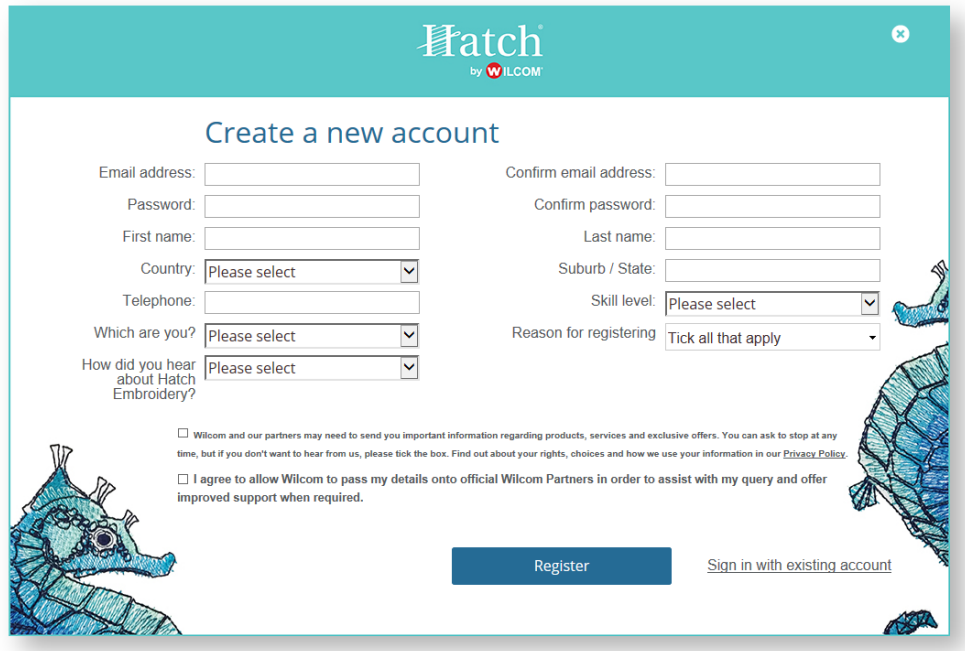

Click the ACTIVATE YOUR ACCOUNT link in the email sent from [hatchsales@wilcom.com.](mailto:hatchsales@wilcom.com)

#### Verify your email address

Thank you for registering your Hatch Embroidery account.

Click the link below to complete the email verification.

#### **ACTIVATE YOUR ACCOUNT**

If the link does not work, please copy and paste the URL below into your web browser. https://www.wilcom.com/en-us/hatch/home/verifyaccount.aspx?username=richi.e.w@gmail.com&verificationcode=1htC6f

Incorrect email? Change it.

Why is verification important?

- Trial Download
	- You will need to verify this account in order to download and activate your 30 DAY FREE TRIAL
- Product Upgrades With a verified account you can login and check to see if there are any available upgrade prices
- No impersonators! Verifying your email prevents others from using your email address when posting on sites using Hatch comments

 If you do not receive this email, click to RESEND VERIFICATION EMAIL as shown below. Check that the email is not caught by a spam filter or placed in the Promotions tab of your Gmail account.

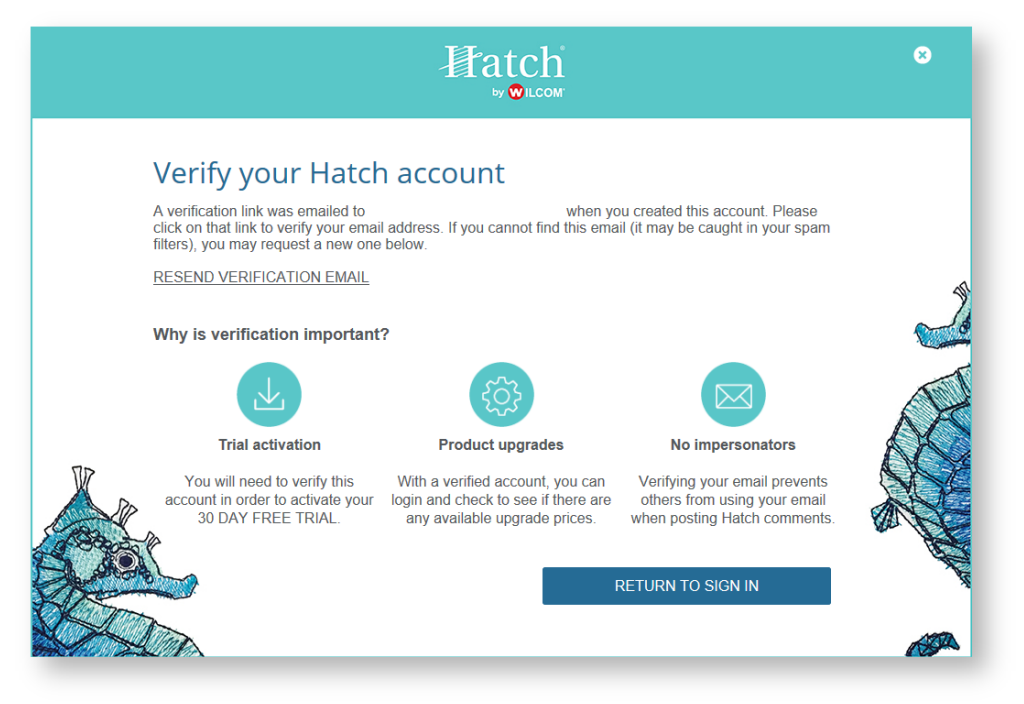

 Once clicked, the browser window will open with the following message. You are then able to open your software and click RETURN TO SIGN IN.

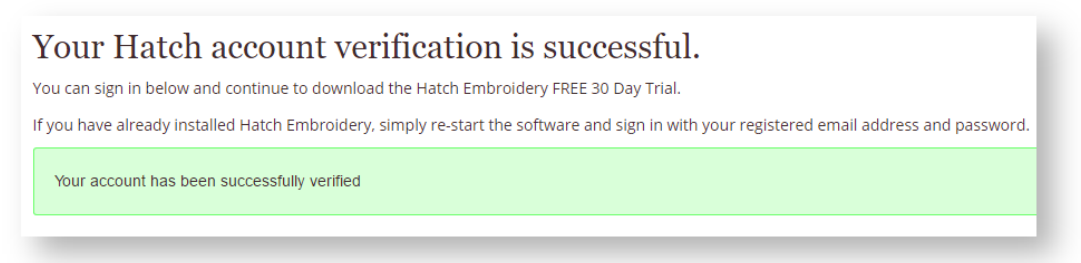

Click the 'Have a product key?' link and continue to activate your Hatch product key.

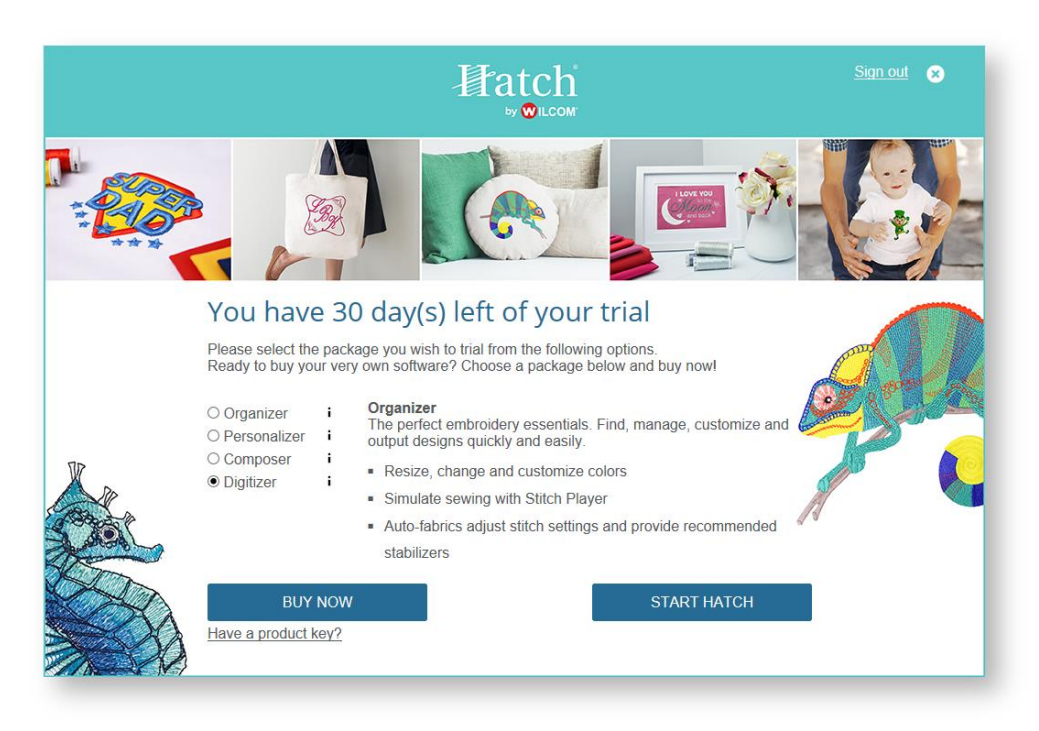

 Insert your 5-part Hatch product key and click ACTIVATE. Once successful, wait for the activation to complete and Hatch will launch with the product.

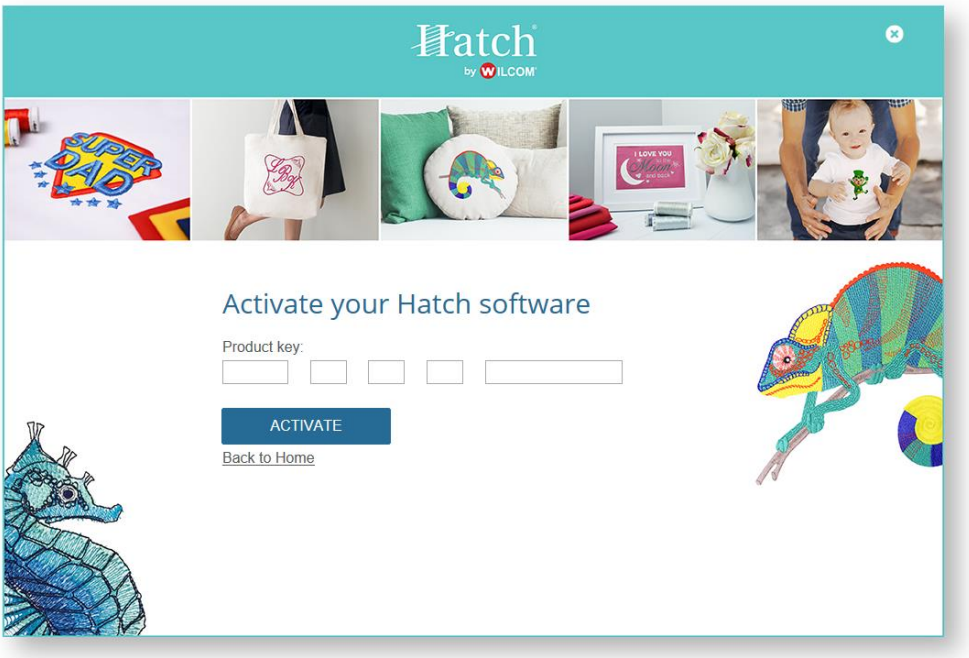

 Next time you restart Hatch Embroidery, simply sign into your account and the software will start. To avoid signing in each time, ensure 'Keep me signed in' has been selected.

# <span id="page-11-0"></span>LICENSE MANAGEMENT

Each licensed copy of the software is for a single user. It entitles you to three (3) activations: recommendation is two (2) on different computers, and one (1) in case of hardware failure or replacement. All computers must use the same user login details (email address and password). Should you want to install the software on a 4th computer, you must 'release' the license from one of the other computers.

If you check 'Keep me signed in' while connected to the internet, you will not have to be connected to the internet for 60 days.

#### <span id="page-11-1"></span>Resources

Here are more details about how to manage and release your Hatch Embroidery License...

- How do I install Hatch Embroidery on a new or second computer? See [this article.](https://wilcom-hatch.zendesk.com/hc/en-us/articles/115004585267-How-do-I-install-Hatch-on-a-second-computer)
- How do I release the license on my computer to use on another computer? See [this article.](https://wilcom-hatch.zendesk.com/hc/en-us/articles/115003316688-How-do-I-release-a-Hatch-license-from-my-computer-)
- If I uninstall the software does that does release my license? In short No! See [this article.](https://wilcom-hatch.zendesk.com/hc/en-us/articles/115002412867-If-I-uninstall-my-software-will-it-release-my-license-to-use-on-another-computer-)
- How do I use Hatch Embroidery while not connected to the internet? See [this article.](https://wilcom-hatch.zendesk.com/hc/en-us/articles/115002198188-How-do-I-run-Hatch-while-not-connected-to-the-internet-)

## <span id="page-12-0"></span>MONITOR CALIBRATION

You need to calibrate your monitor so that designs at 1:1 scale appear at real size. Do this when you first install the software or whenever you change your monitor.

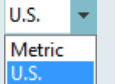

Use Context > Measurement Units to change measurement units within software without changing operating system settings.

The first time you run the software, the measurement system will default to whatever the operating system is using. The measurement system can be changed via the droplist on the Context toolbar. It is recommended to use Metric setting for screen calibration to get the most precise measurements. See also [Measurement units.](http://www.embroideryhelp.net/display/HATCH/Measurement+units)

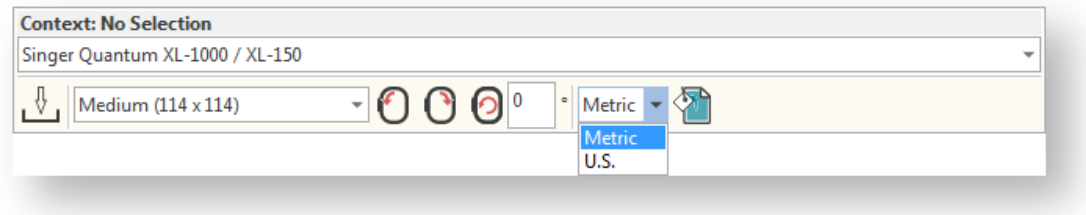

Select Software Settings > Calibrate Screen.

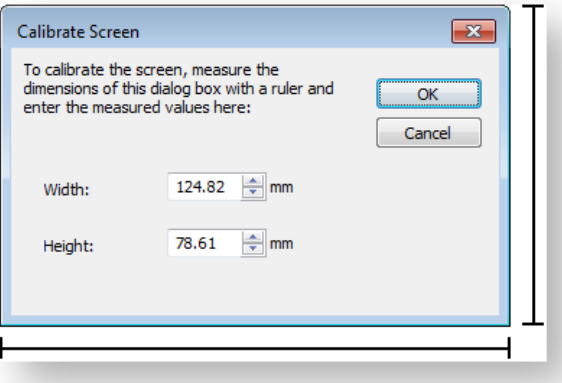

- Measure the width and height of the dialog box. Make sure you measure edge to edge.
- Enter the precise measurements in the relevant fields.
- Click OK to confirm.

### <span id="page-13-0"></span>SCANNER SETUP

Your embroidery software supports TWAIN-compatible scanners. Peripheral devices can be connected to your computer via serial ports, parallel ports, a specialized network card or an Ethernet network. To set up a scanner...

- Connect the scanner using the accompanying instructions.
- Set it up in MS Windows® using the accompanying instructions and/or the MS Windows® documentation.
- Start Digitizer.
- Select Software Settings > Scanner Setup. The Select Source dialog opens displaying a list of scanner drivers loaded on your computer.

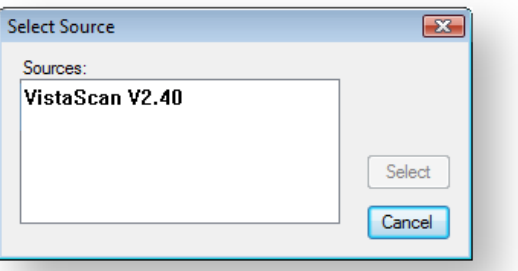

Select the scanning driver to use, then click Select.

If you have trouble with scanning after re-starting the software, there may be a conflict with previously installed scanner drivers. Re-install the software and test the scanner. If the selected scanner driver does not work, select another scanner driver from the list. There are usually two installed for each scanner.

# <span id="page-14-0"></span>MACHINE CONNECTION

The embroidery software supports various sets of machine model. Most machine models can read USB memory sticks. These are convenient portable memory devices which can hold large amounts of data.

Newer machine models are usually supplied with machine connection software. This can be configured so that the design passes straight from your embroidery software to machine. Or you can pass the design to the machine connection software for further processing. See als[o Transfer designs.](http://www.embroideryhelp.net/display/HATCH/Transfer+designs)

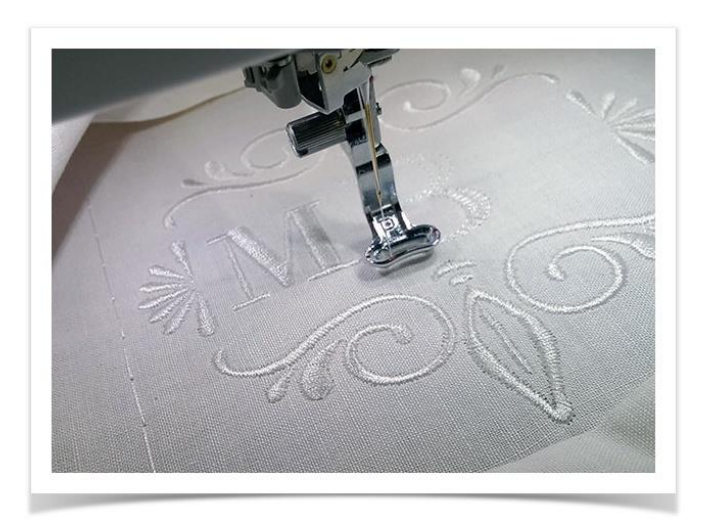

#### <span id="page-14-1"></span>Select machine from toolbar

The software supports many sets of machine model available from the droplist on the Context toolbar. See also [Transfer designs.](http://www.embroideryhelp.net/display/HATCH/Transfer+designs)

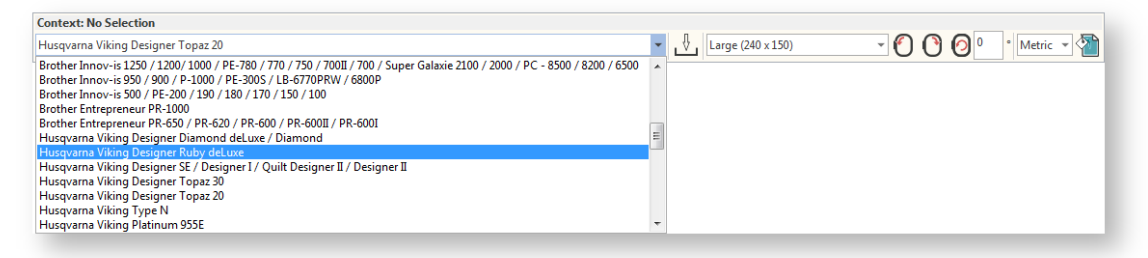

Note that the Hoop List on the Context toolbar shows which hoop is currently active in the design window. The list is automatically filtered according to the selected machine type. Only those hoops supported by that machine are available. See als[o Hoop selection.](http://www.embroideryhelp.net/display/HATCH/.Hoop+selection+v2.0)

Some customers want to connect their embroidery software directly to machine. If your embroidery machine can be seen as an external drive in Windows Explorer, you may be able to send designs directly. For instance, some single needle Brother machines have a mode which enables them to be set up like this. Se[e Transfer designs.](http://www.embroideryhelp.net/display/HATCH/Transfer+designs) See also [How to connect directly to](https://wilcom-hatch.zendesk.com/hc/en-us/articles/360000115375-How-to-connect-directly-to-my-embroidery-machine-)  [embroidery machine.](https://wilcom-hatch.zendesk.com/hc/en-us/articles/360000115375-How-to-connect-directly-to-my-embroidery-machine-)

### <span id="page-15-0"></span>FEEDBACK REPORTER

The software includes a feedback reporter, when connected to the internet, to provide direct contact with Hatch Support. It provides a built-in mechanism to report an issue following a system crash...

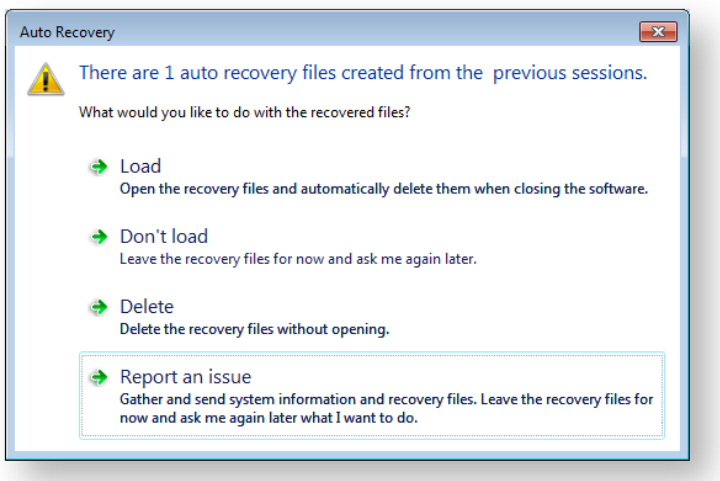

The feedback reporter automatically gathers system information and log files and sends this to Hatch Support for troubleshooting.

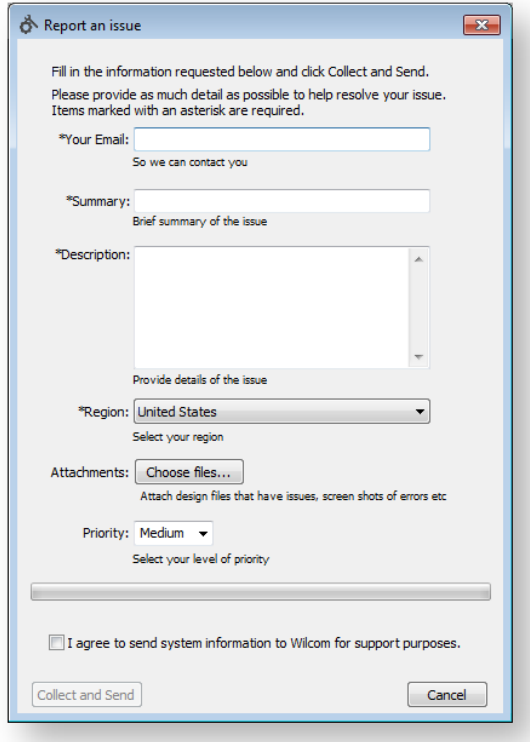

The feedback reporter can be easily accessed via the Hatch program group or upon a system crash using the Hatch software.

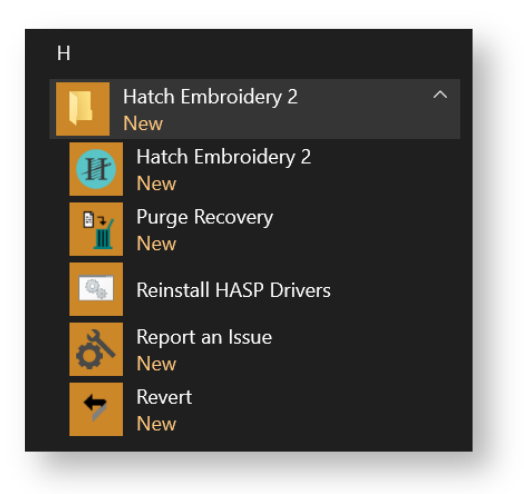

### <span id="page-17-0"></span>**COPYRIGHT**

Copyright © 2018. Wilcom Pty Ltd, Wilcom International Pty Ltd. All Rights reserved.

No parts of this publication or the accompanying software may be copied or distributed, transmitted, transcribed, stored in a retrieval system or translated into any human or computer language, in any form or by any means, electronic, mechanical, magnetic, manual, or otherwise, or disclosed to any third party without the express written permission of:

Wilcom Pty Ltd. (A.B.N. 43 001 971 919) Level 3, 1-9 Glebe Point Rd, Glebe Sydney, New South Wales, 2037, Australia PO Box 1094, Broadway, NSW 2007 Phone: +61 2 9578 5100 Fax: +61 2 9578 5108 Email[: wilcom@wilcom.com](mailto:wilcom@wilcom.com) Web[: http://www.wilcom.com](http://www.wilcom.com/)

TrueView™ and Point & Stitch™ are trademarks of Wilcom Pty Ltd. Portions of the imaging technology of this Product are copyrighted by AccuSoft Corporation. The EPS File Import/Export Converter used in this Product is copyrighted by Access Softek, Inc. All rights reserved.

Wilcom Pty Ltd makes no representation or warranties with respect to the contents of this publication and specifically disclaims any implied warranties of merchantable quality or fitness for any particular purpose. Further, Wilcom Pty Ltd reserves the right to revise this publication and to make changes in it from time to time without obligation of Wilcom Pty Ltd to notify any person or organization of such revisions or changes.

The screen illustrations in this publication are intended as representations, not exact duplicates of screen layouts generated by the software. The samples used to illustrate software features and capabilities may not be exactly duplicable, depending on inclusions provided with your software model or product level. Some artwork for design samples is kindly provided by Digital Art Solutions.

Subject to any warranties implied by law which are incapable of limitation or exclusion, the software is purchased 'as is' without any warranty as to its performance, accuracy, freedom from error or to any results generated through its use and without any implied warranty of merchantability or of fitness for any particular purpose for which the software is being acquired. The purchaser relies on its own skill and judgement in selecting the software for its own use and assumes the entire risk as to the results and performance of the software. Wilcom Pty Ltd specifically does not warrant that the software will meet the purchaser's requirements or operate without interruption or error.